### **如何透過「香港滙豐流動理財應用程式」 整合強積金個人賬戶:**

## **開始之前**

在開始之前,請於強積金受託人寄給你的周年權益表中,找出你強積金個人賬戶的計劃名稱及賬戶號碼。你亦可以 向你的強積金受託人查詢此資訊。

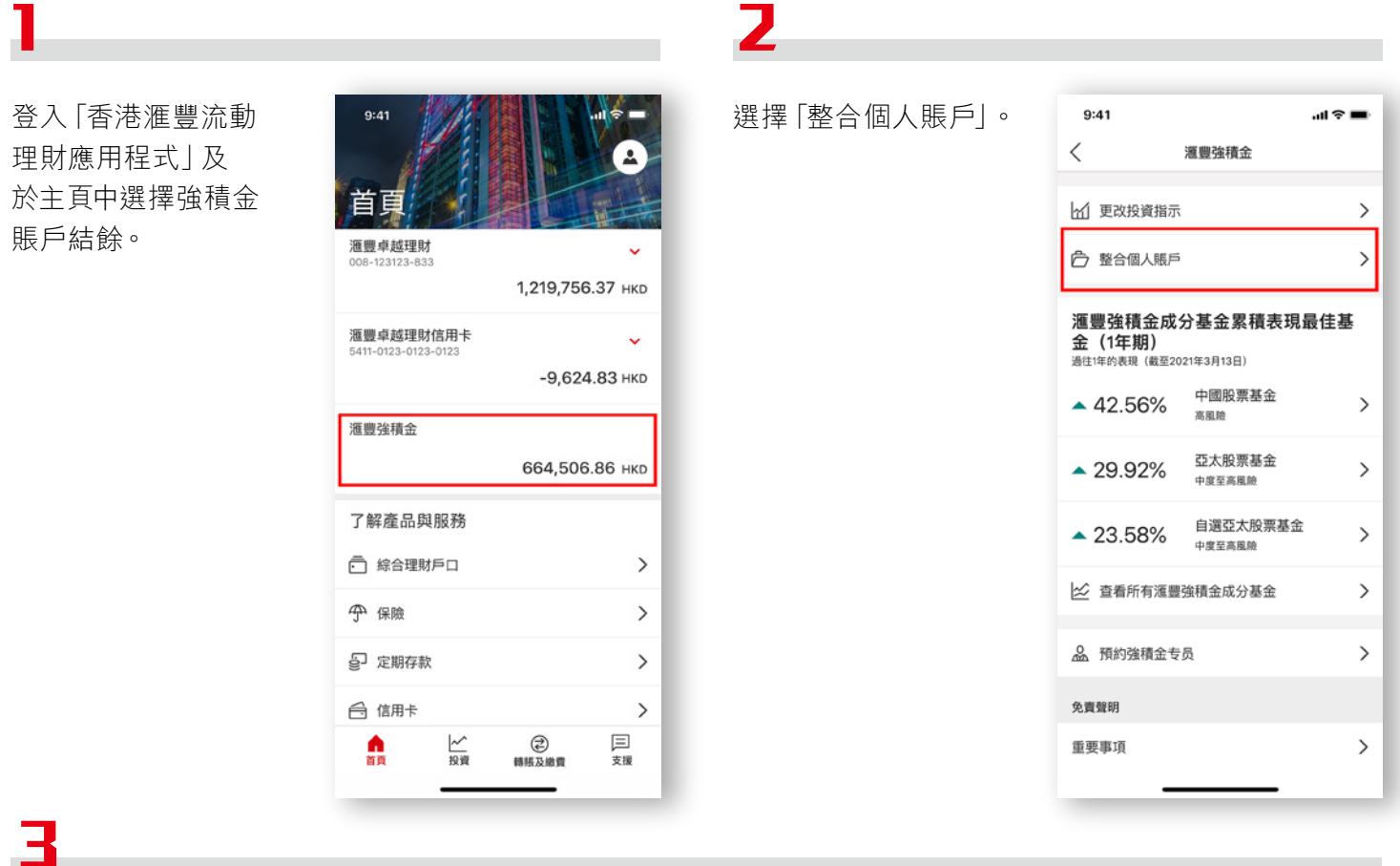

按「繼續」。

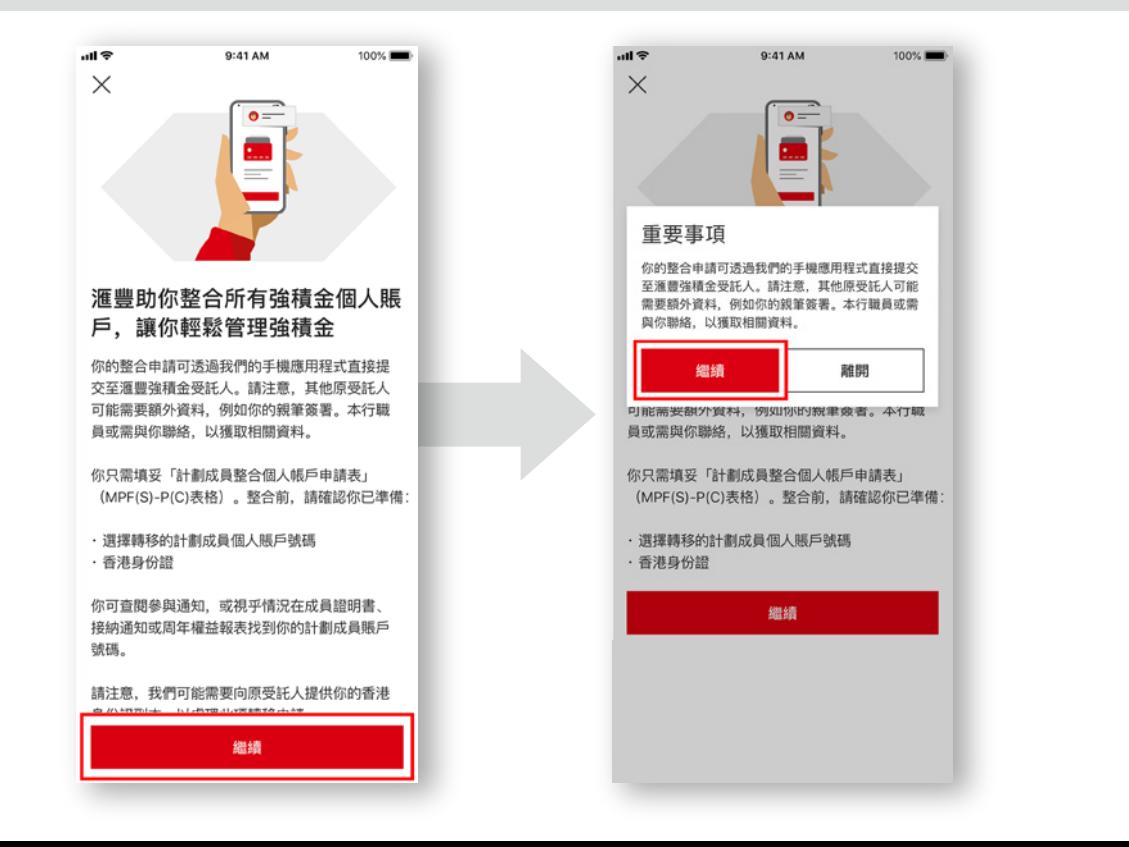

# **第一步:按指示拍攝身份證及自拍以核實身份**

按指示拍攝你的 香港身份證正面。

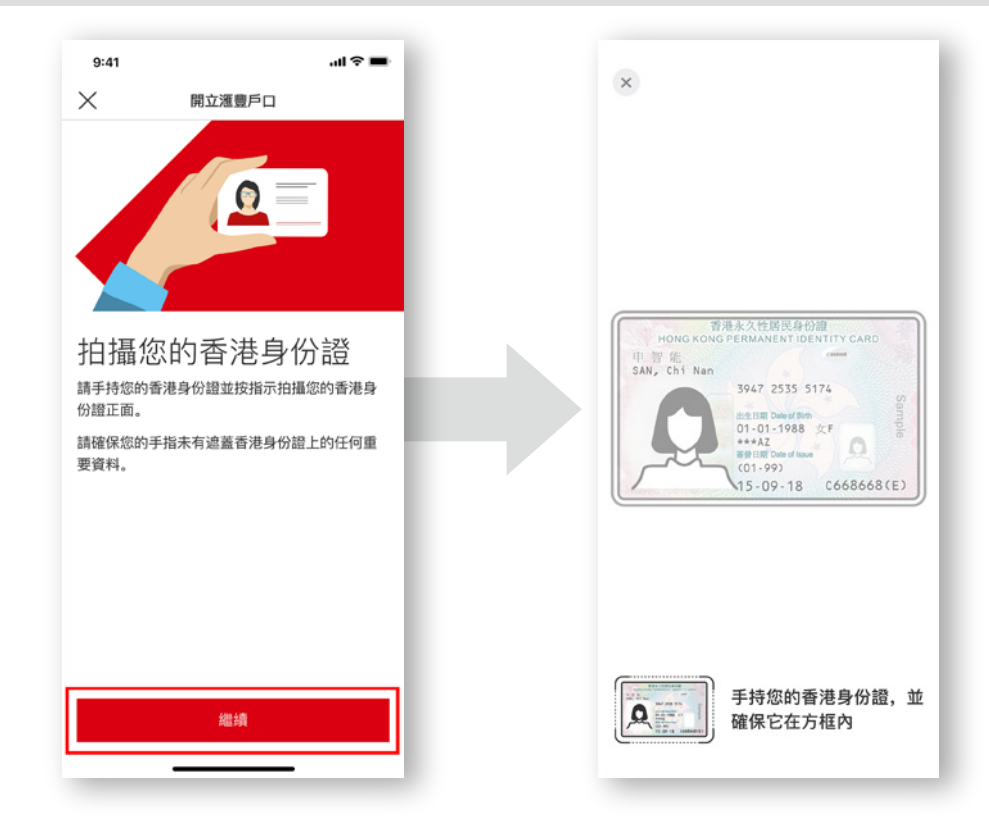

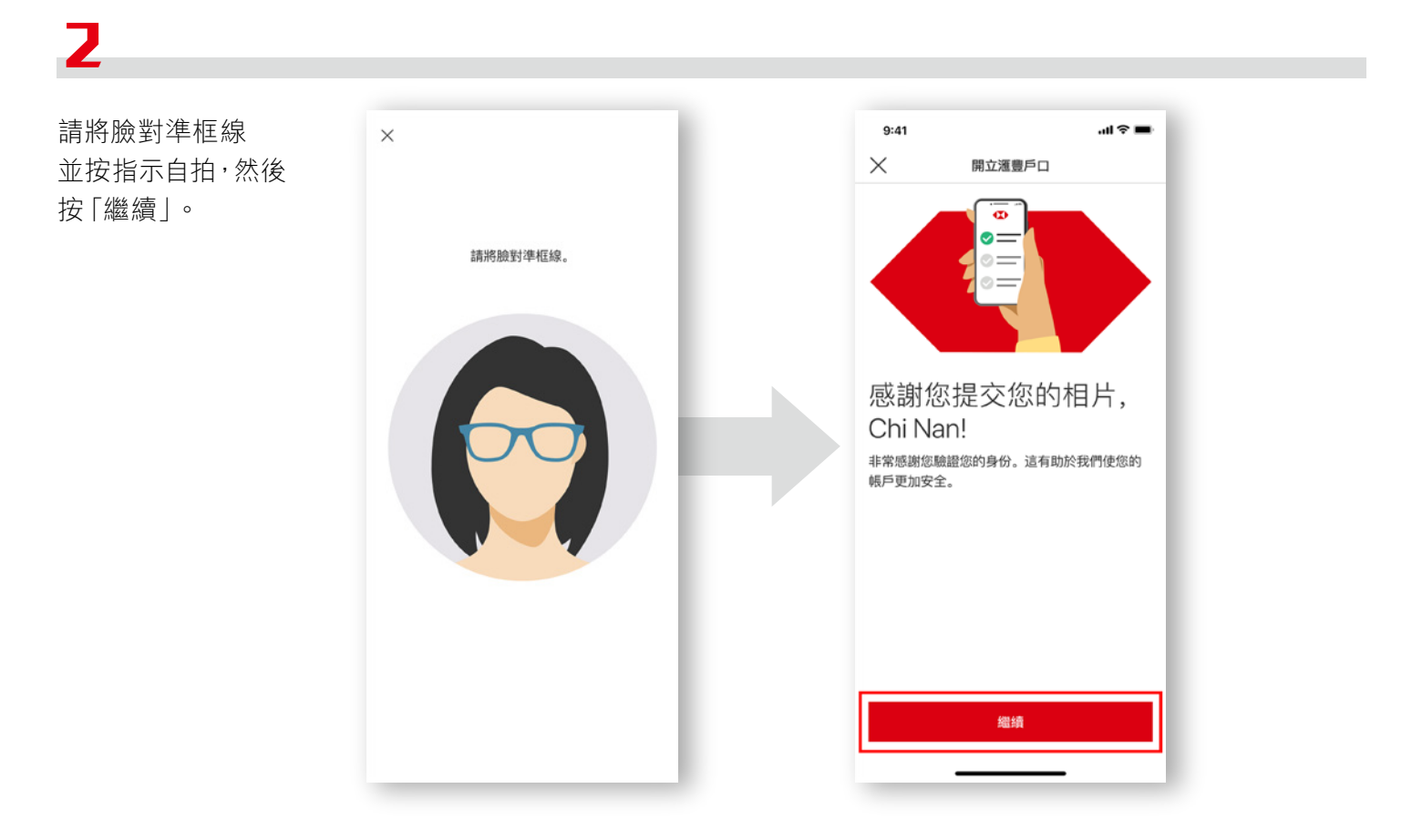

## **第二步:於列表中揀選你要整合的計劃**

選擇「原受託人及 計劃」以提供需要 整合至滙豐的賬戶

資訊。

 $9:41$ .<br>⊞ © III.  $\,$   $\,$ 轉移的賬戶 取消 原受託人 賬戶1 原受託人及計劃<br><sup>選擇受託人及計劃</sup>  $\,$ <br>計劃成員賬戶號碼 anayoketekiPsk<br>輸入賬戶號碼  $^{\circ}$ → 整合其他賬戶

從選單中選擇原 受託人。

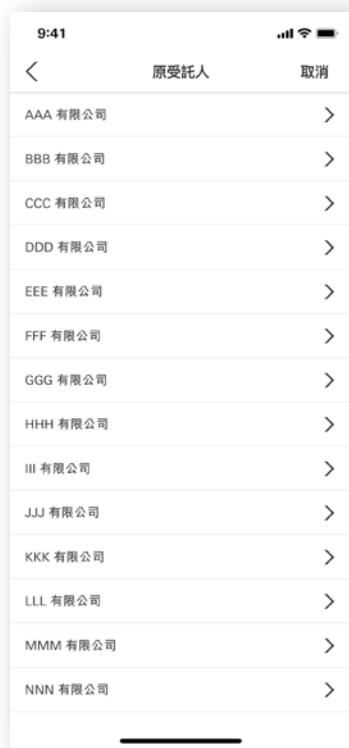

3

從選單中選擇計劃 名稱。

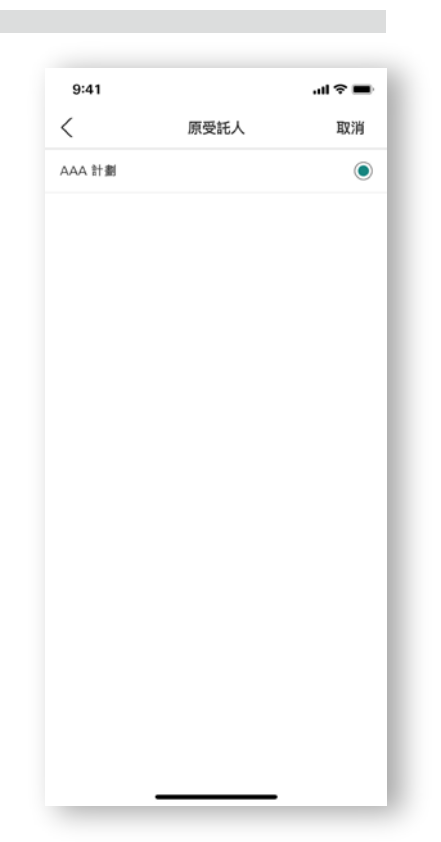

### $\blacktriangle$

輸入賬戶號碼。 如你想整合多過一個 賬戶,請選擇「+整合 其他賬戶」。

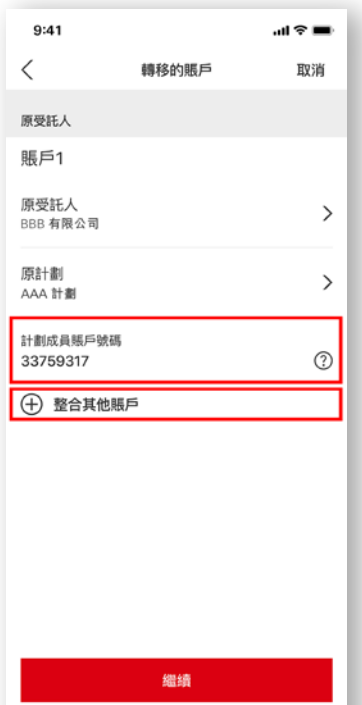

### 5

選擇接收此整合中 轉移的累算權益的 滙豐強積金賬戶。

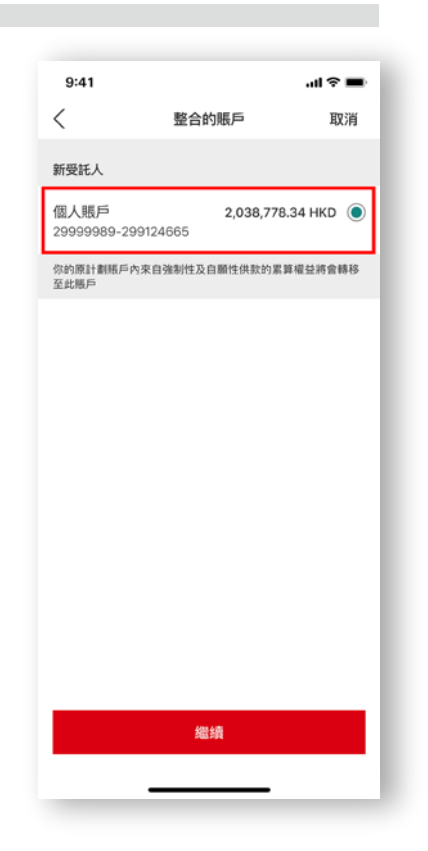

## Б

請核對頁面上所選擇 強積金賬戶的聯絡 資料。選擇「繼續」 到下一步。 如你想更新聯絡資料, 請按「更改」。 注意:此聯絡資料僅供 處理本次申請整合賬戶 之用。

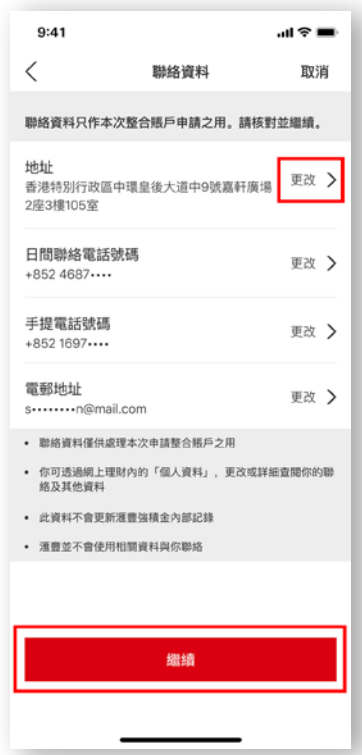

## **第三步:核對整合資料並接受「聲明及授權」**

核對及確認此頁面上 你的資料。一次性的 電子簽署將會自動 生成。

你亦可以下載一份 可攜式文件格式 (PDF)並已完成的 個人賬戶整合表格。

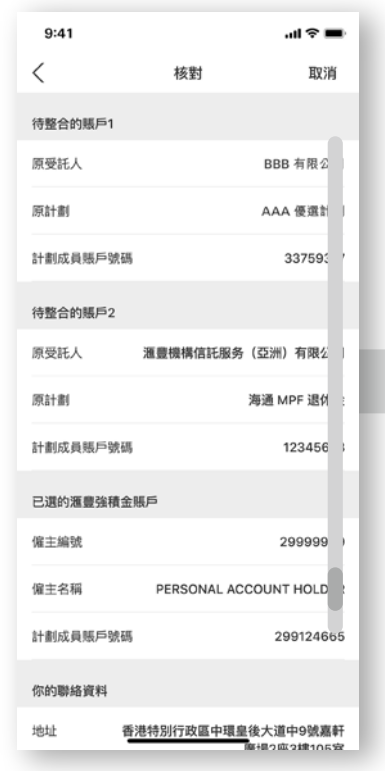

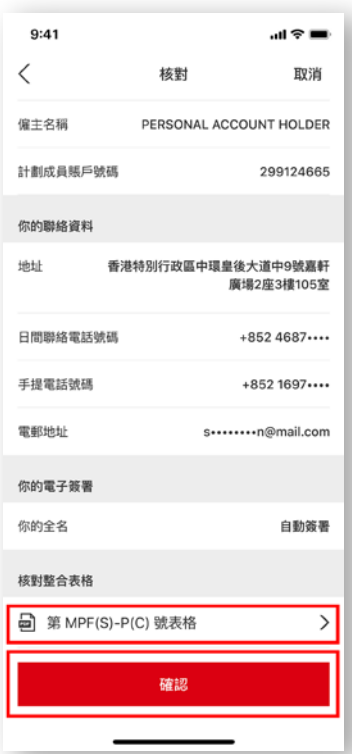

7

細閱條款及細則。 按「接受」以提交指示。

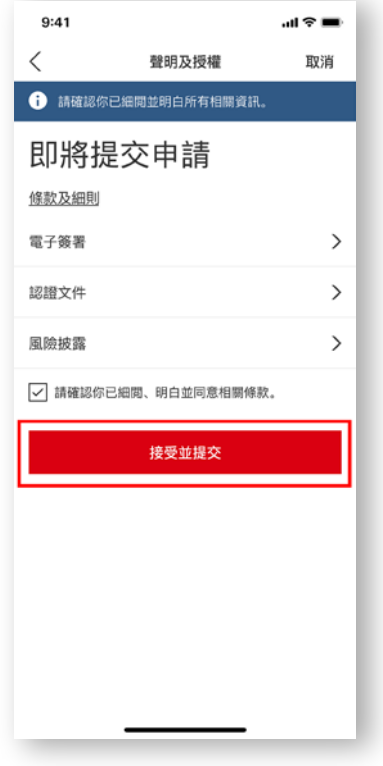

Ξ

確認收到指示。頁面上 會顯示參考編號及整合 細節。

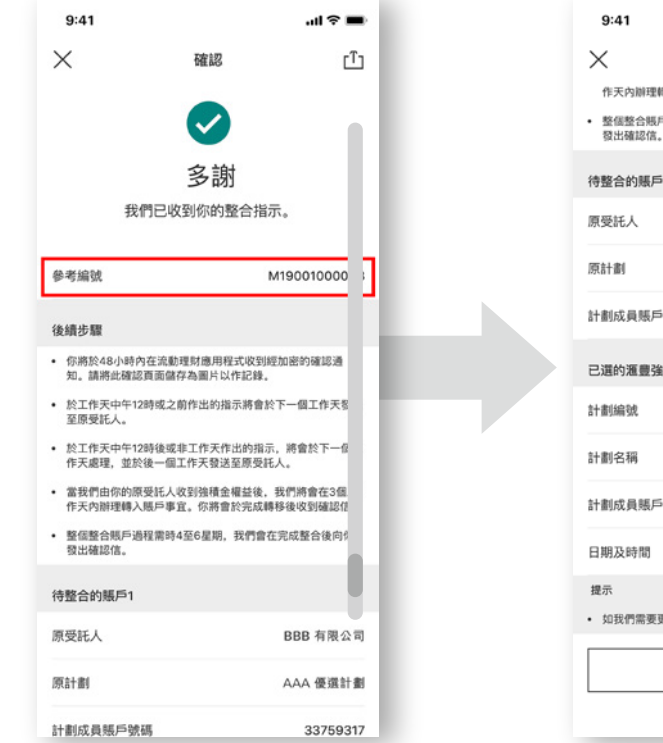

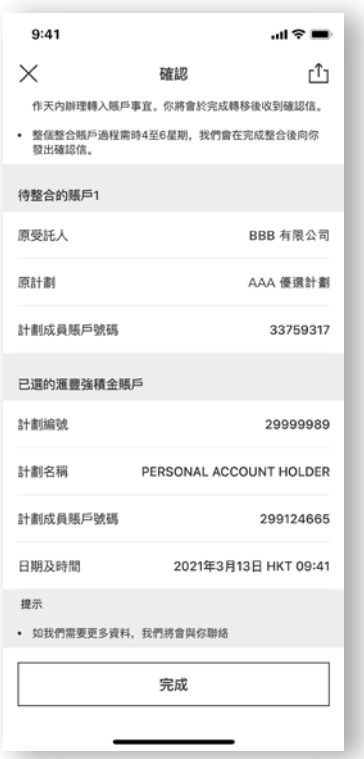

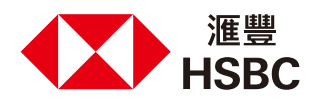